# **Quality Fuels Registration**

**Job Aid** 

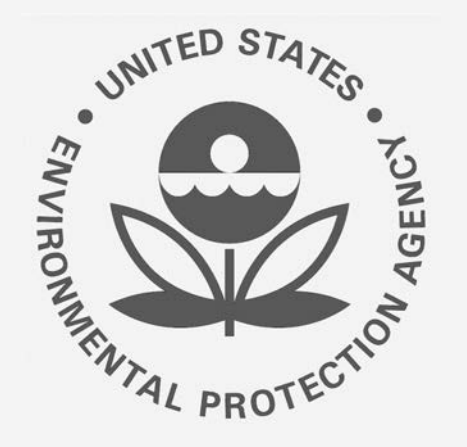

# Office of Transportation and Air **How to Update a Fuel Product under 40 CFR Part 79**<br>Quality Fuels Registration **in OTAQREG** (OTAQREG)

This job aid is designed to provide a high-level overview of this task so that you can start using the redesigned OTAQREG system as quickly as possible.

## **Before you begin:**

- 1. You must have a Central Data Exchange (CDX) account
- 2. You must be logged into the CDX OTAQREG program service
- 3. You must be the Responsible Corporate Officer or a delegated user of a registered company with a 4-digit EPA Company ID
- 4. You must have the Fuel Product and Additive Editor role

For help with these steps, see the documentation on EPA's Fuels Registration, Reporting, and Compliance Help website:

<https://www.epa.gov/fuels-registration-reporting-and-compliance-help>

#### **Initiate the Request**

- 1. Click the Company ID
- 2. Select Manage Fuel Products

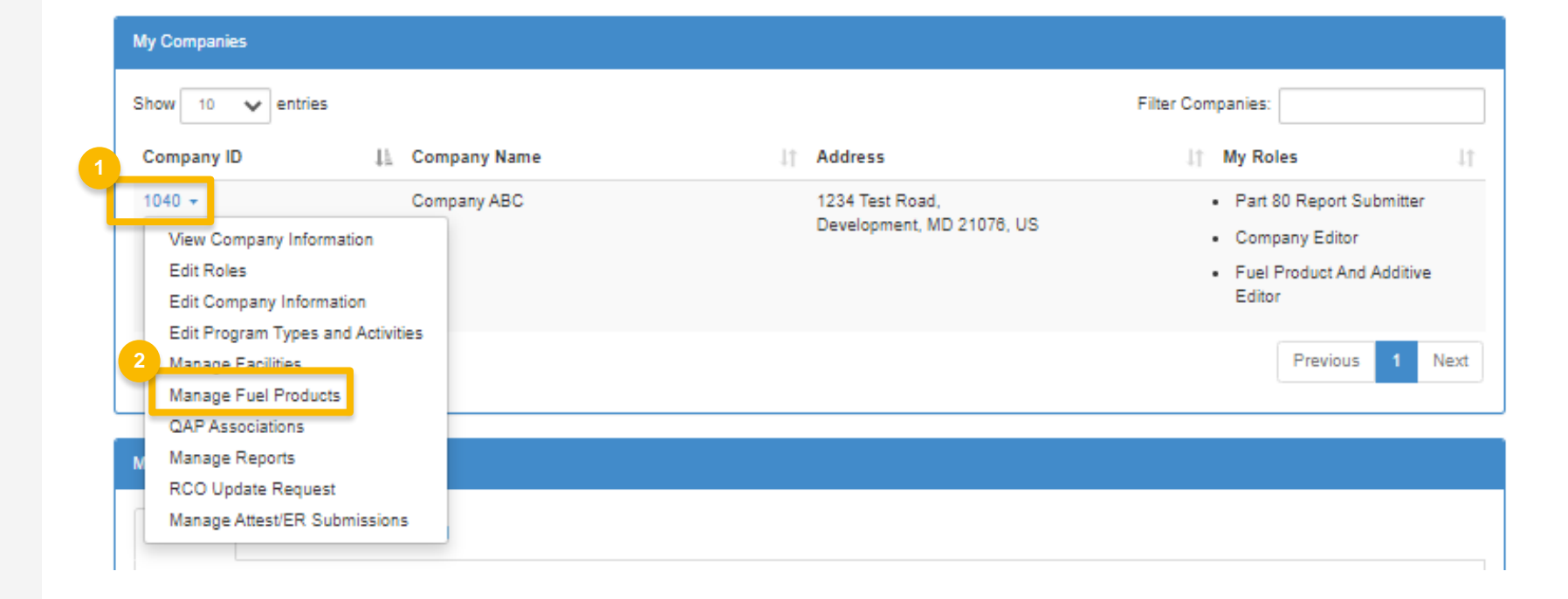

#### **Review and Edit Fuel Information**

- 1. Click Edit to edit the Fuel Product
- 2. Review Commercial Names. Click Edit to edit as appropriate
- 3. Click Save & Continue

#### **Fuel Products Add Fuel** Show 10  $\vee$  entries Filter Fuels **FFARS Product ID** Li Commercial Name IT Status  $\| \cdot \|$  Actions 1Ť  $\rightarrow$  View 501130001 - Test name  $\star$ Active **B** Edit **III** Deactivate Showing 1 to 1 of 1 entries Previous Next

Home / Fuel Product Management

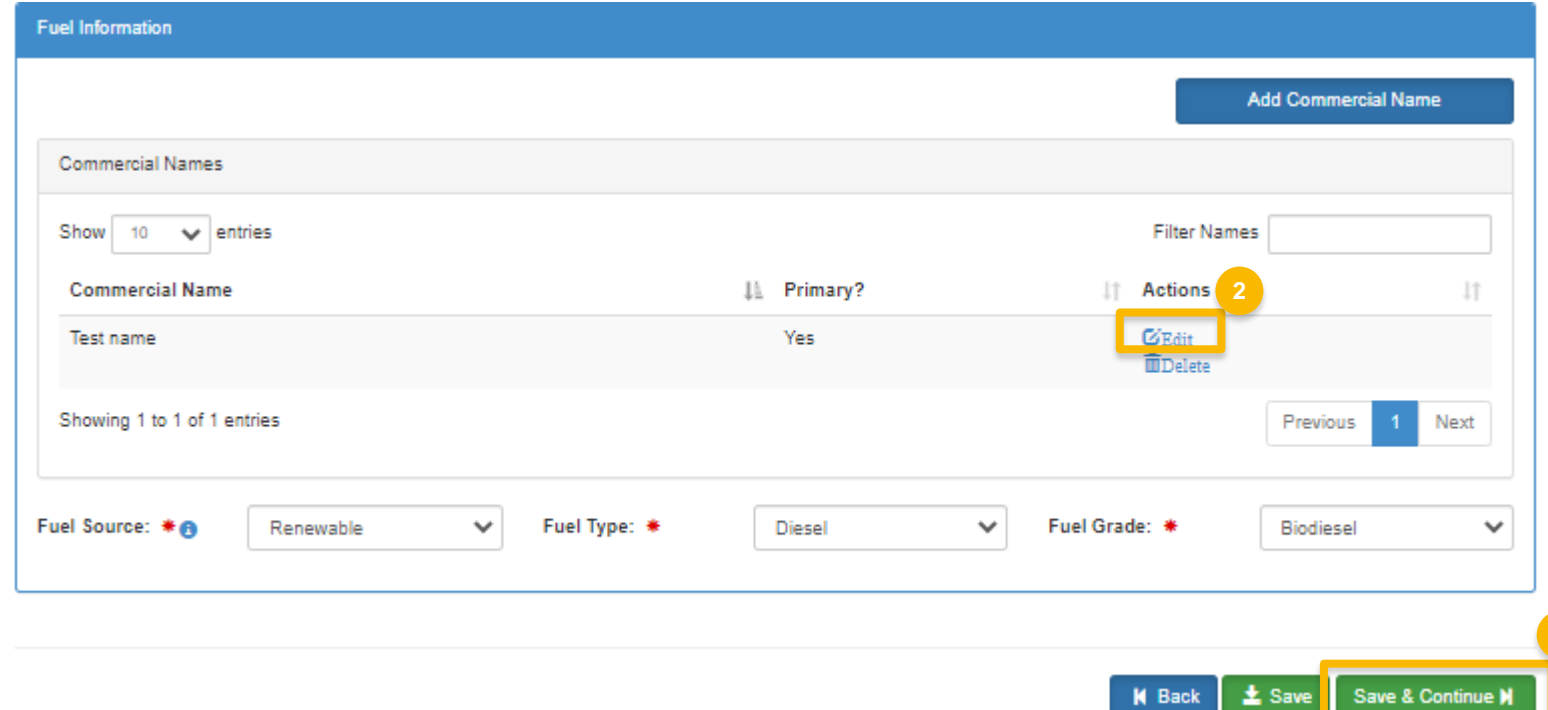

#### **Review and Edit Fuel Properties and Trace Elements**

- 1. Review and edit Fuel Properties
- 2. Click Add Trace Element to edit Element information
- 3. Review and edit Trace Element information as appropriate
- 4. Click Save

Continue to next slide to continue...

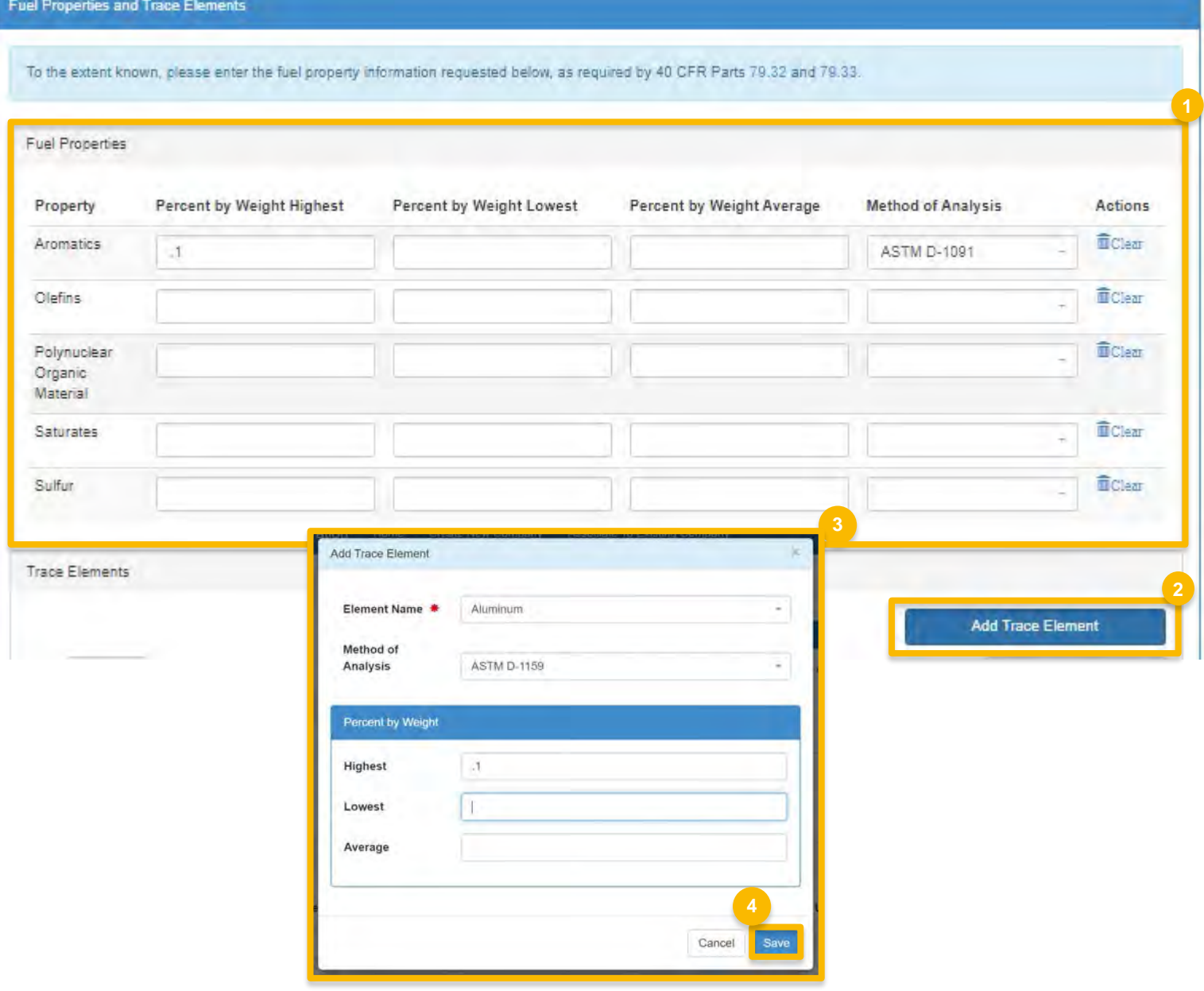

#### **Review and Edit Fuel Properties and Trace** Elements (cont.)

- 5. Review and edit Diesel Fuel Properties
- 6. Select Yes to agree to CBI statement
- 7. Click Save & Continue

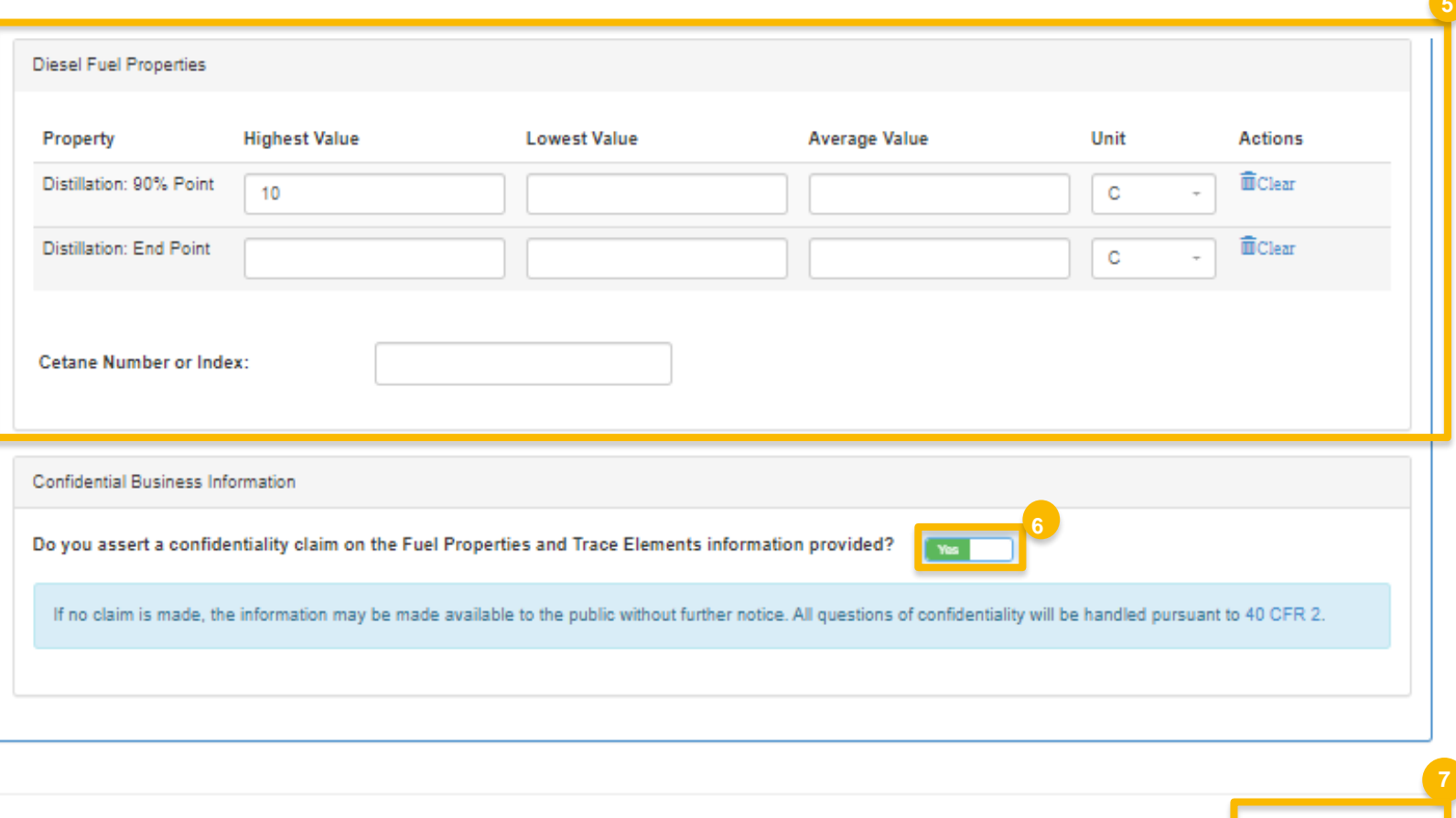

K Back L ± Save Save & Continue M

#### **Review and Edit Fuel Additives**

- 1. Answer Yes or No to additive question
- 2. Click Search Registered Additives
- 3. Search by FFARS ID or FFARS Product **Name**
- 4. Click Search
- 5. Click Add to add new additive to the registration request
- 6. Click Save
- Steps continued on next slide...

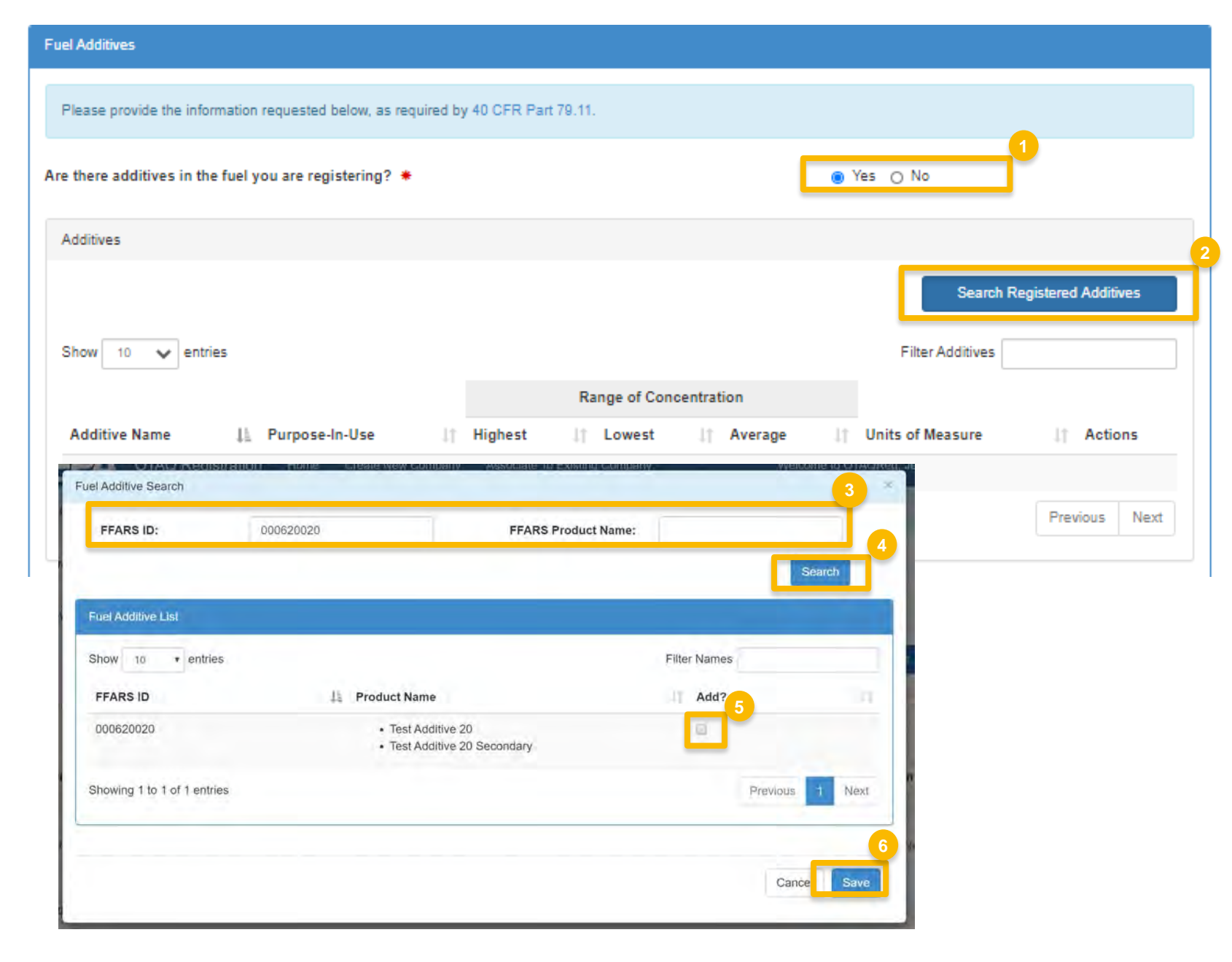

#### **Review and Edit Fuel** Additives (cont.)

- 7. Review and Edit Additive information
- 8. Select Yes to agree to CBI statement
- 9. Click Search & Continue

Steps continued on next slide...

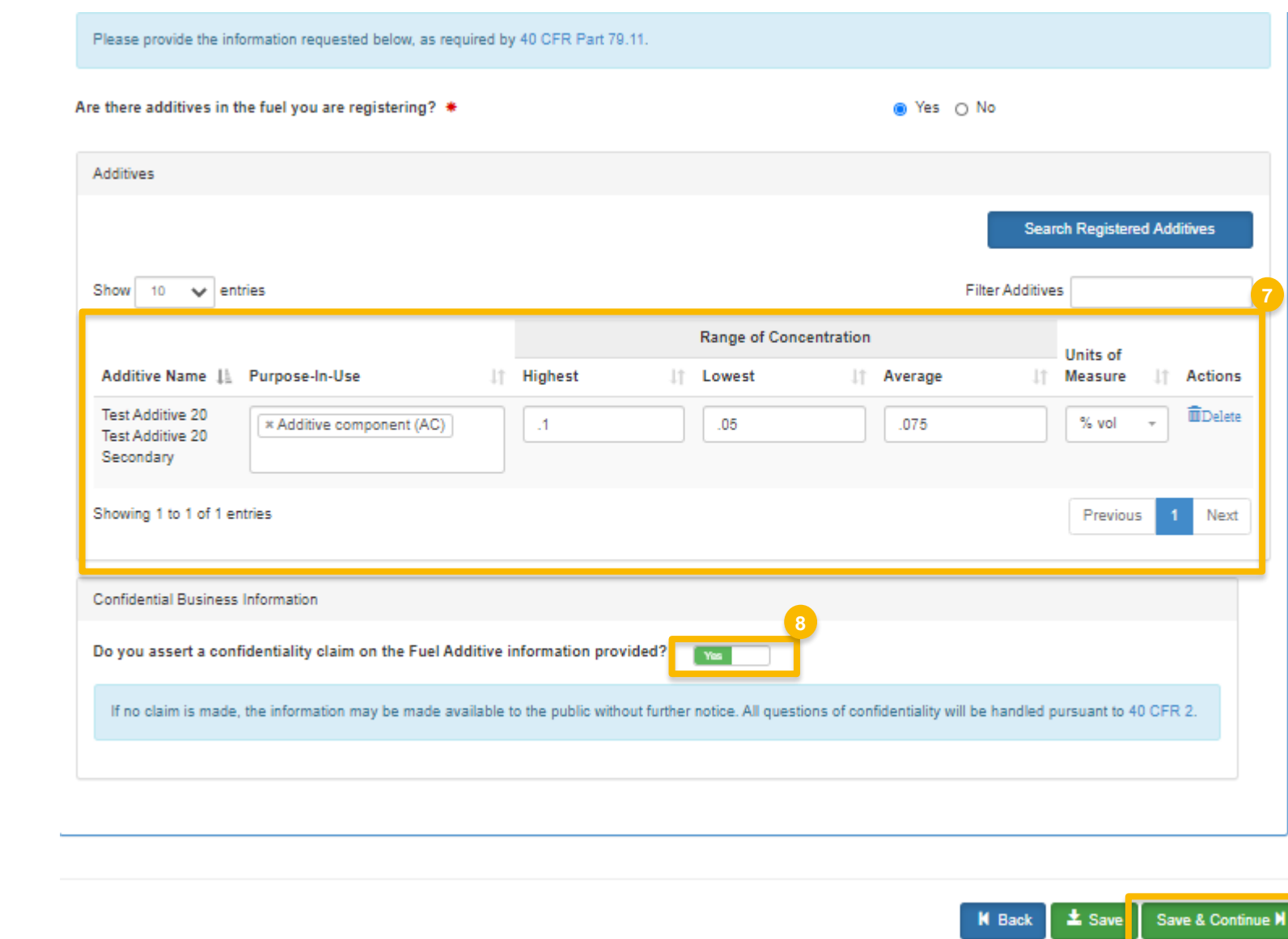

#### **Review and Edit Additional Fuel Information**

- 1. Answer Yes or No to Analytical Technique Information
- 2. Select Yes to agree to CBI statement
- 3. Answer Yes or No to Mechanism of Action Information
- 4. Select Yes to agree to CBI statement

Steps continued on next slide...

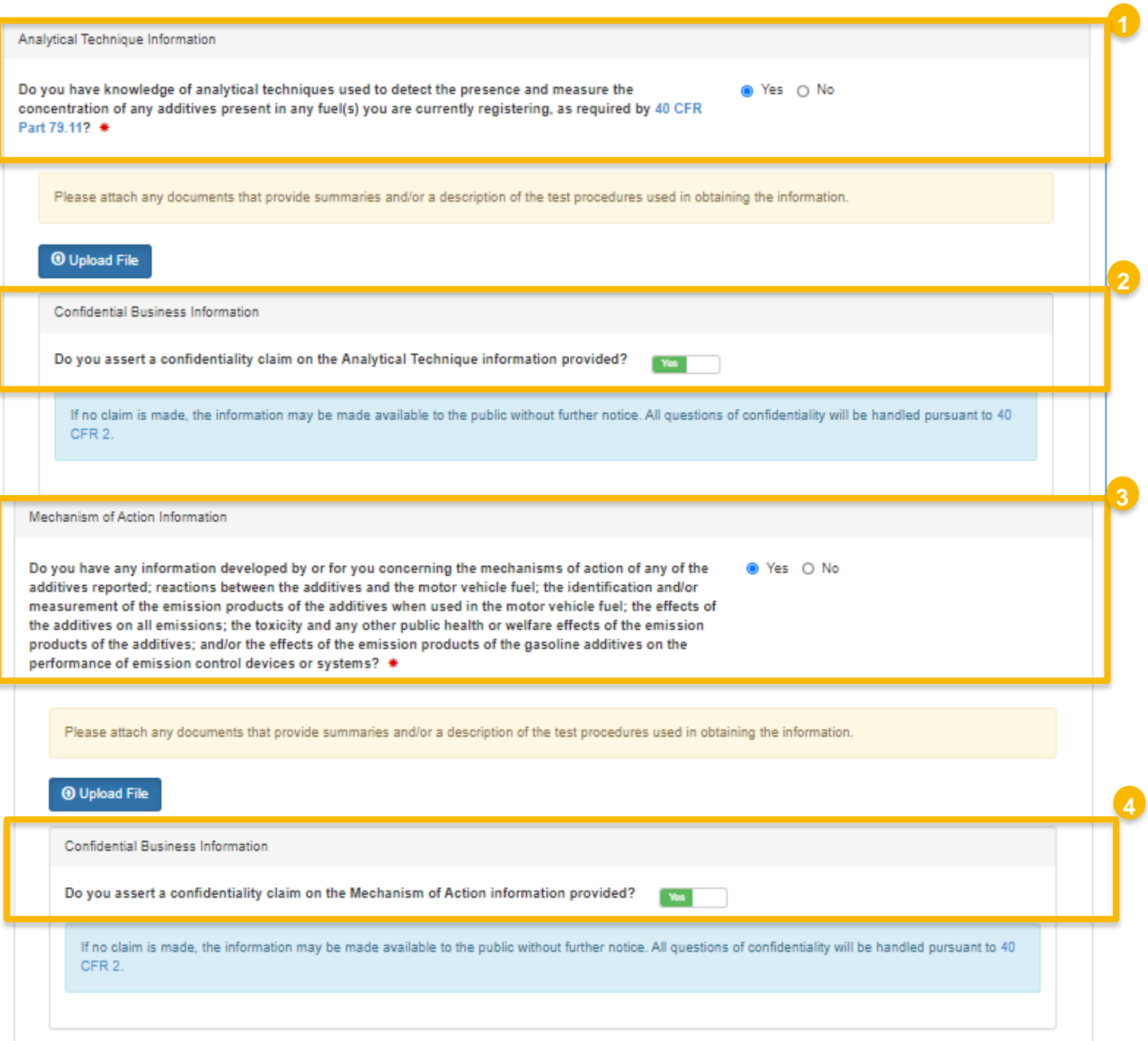

### **Review and Edit Additional Fuel Information (cont.)**

- 5. Review and edit PADD Sales Information
- 6. Select Yes to agree to CBI statement
- 7. Answer Yes or No to Derivation Information
- 8. Select Yes to agree to CBI statement
- 9. Click Save & Continue

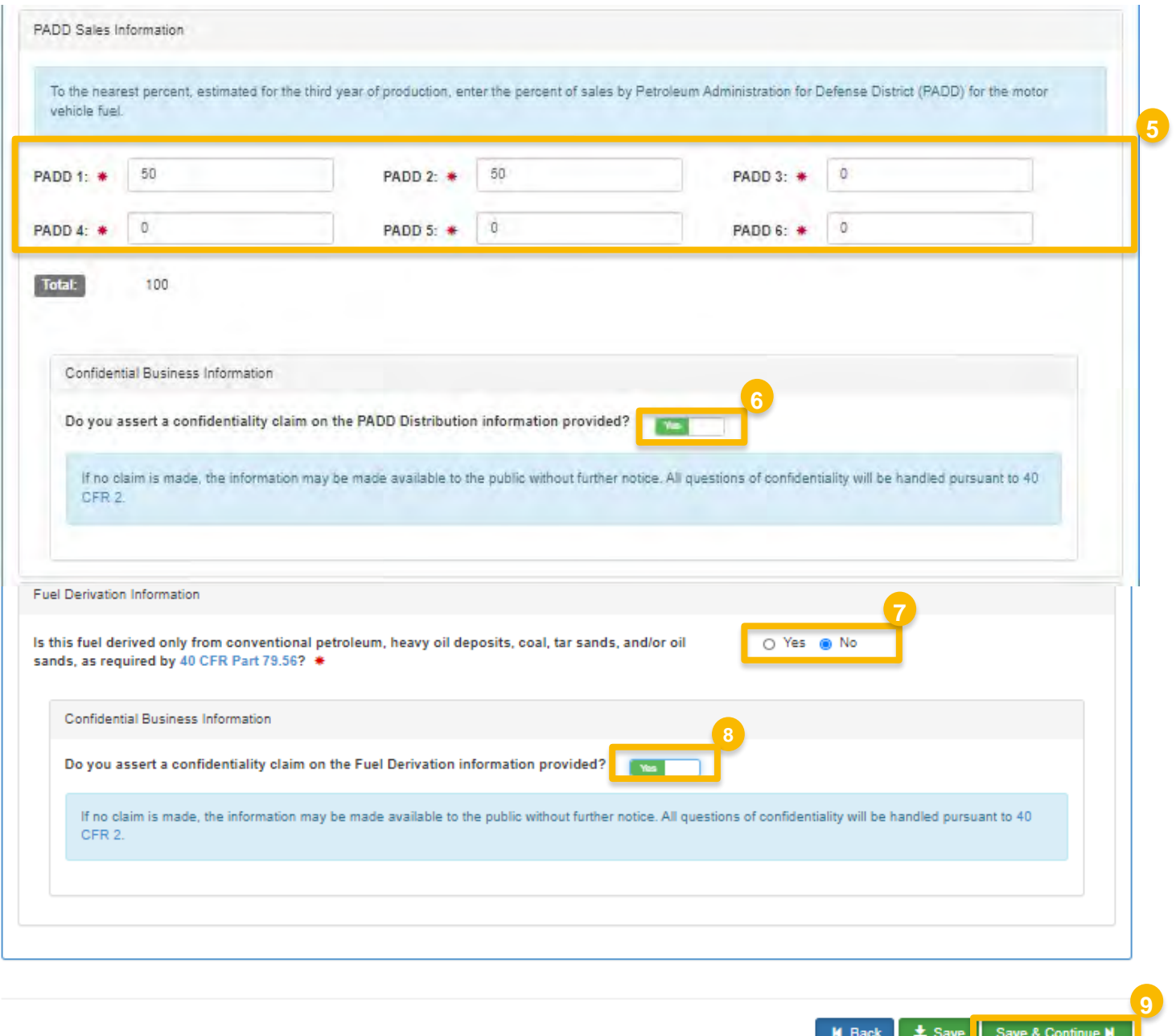

### **Review and Edit Small Business Provisions and Grouping Information**

- 1. Answer Yes or No to Small Business Provisions
- 2. Answer Yes or No to Grouping Information
- 3. Select Yes to agree to CBI statement
- 4. Click Save & Continue

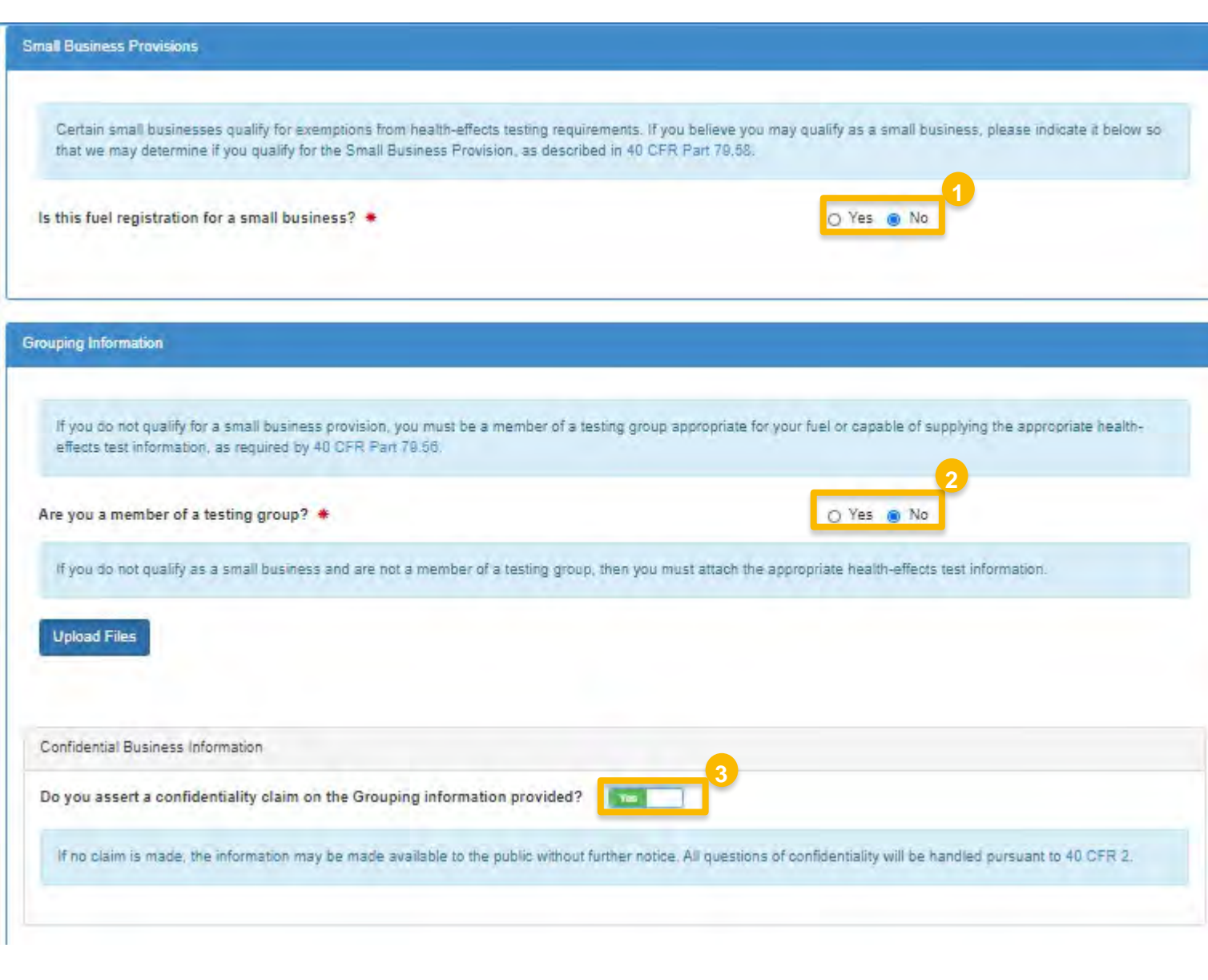

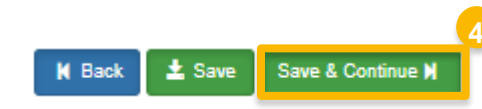

#### **Add General Attachments**

- 1. Upload any additional documents you deem appropriate
- 2. Enter general comments as appropriate
- 3. Click Save & Continue

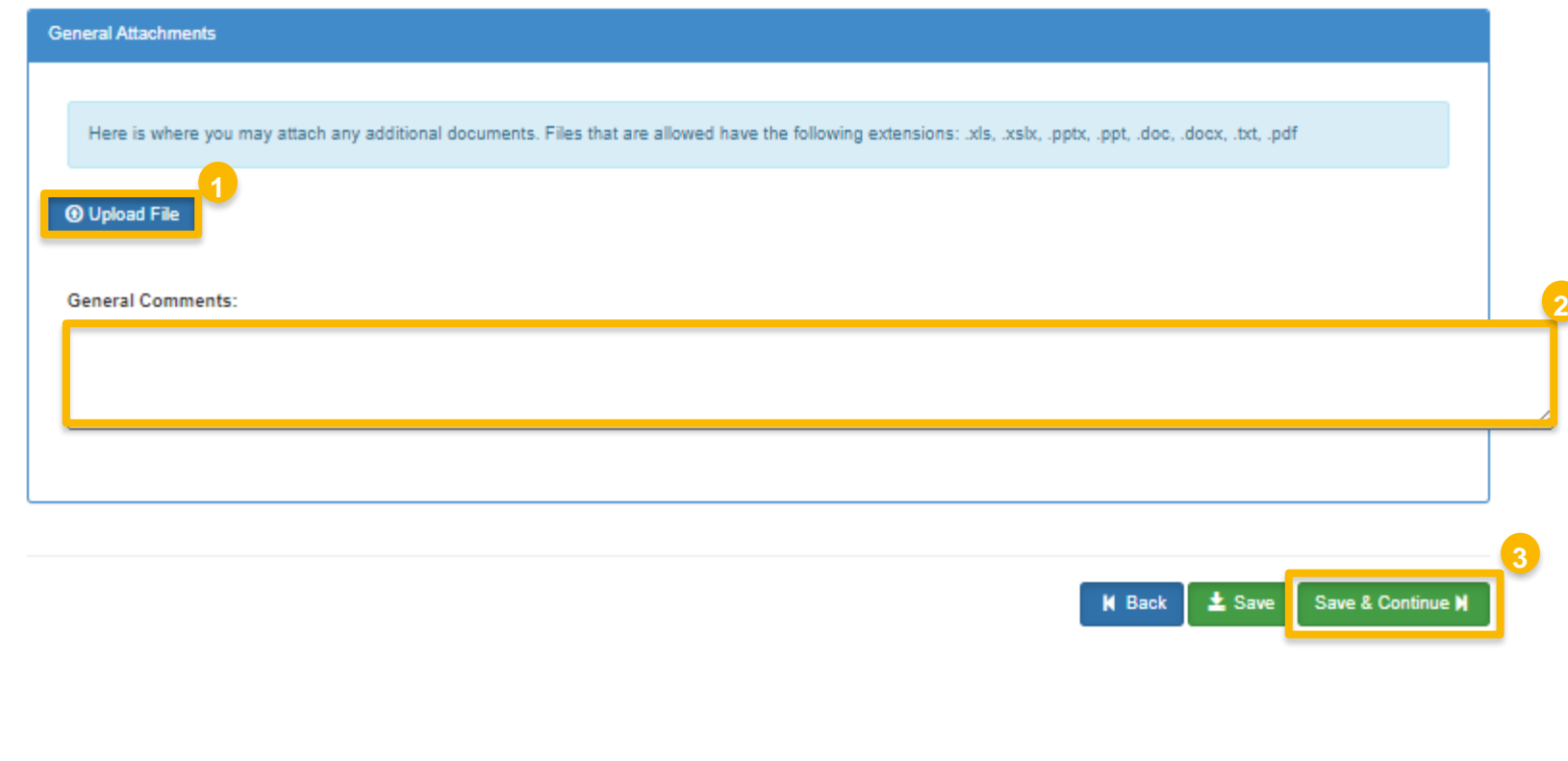

### **Review and submit request**

#### **If you are the RCO of the company:**

1. Click **Sign and Submit** 

#### **If you are not the RCO of the**

#### **company:**

2. Click **Submit and Notify RCO** 

If you are the RCO, continue to next slide for instructions…

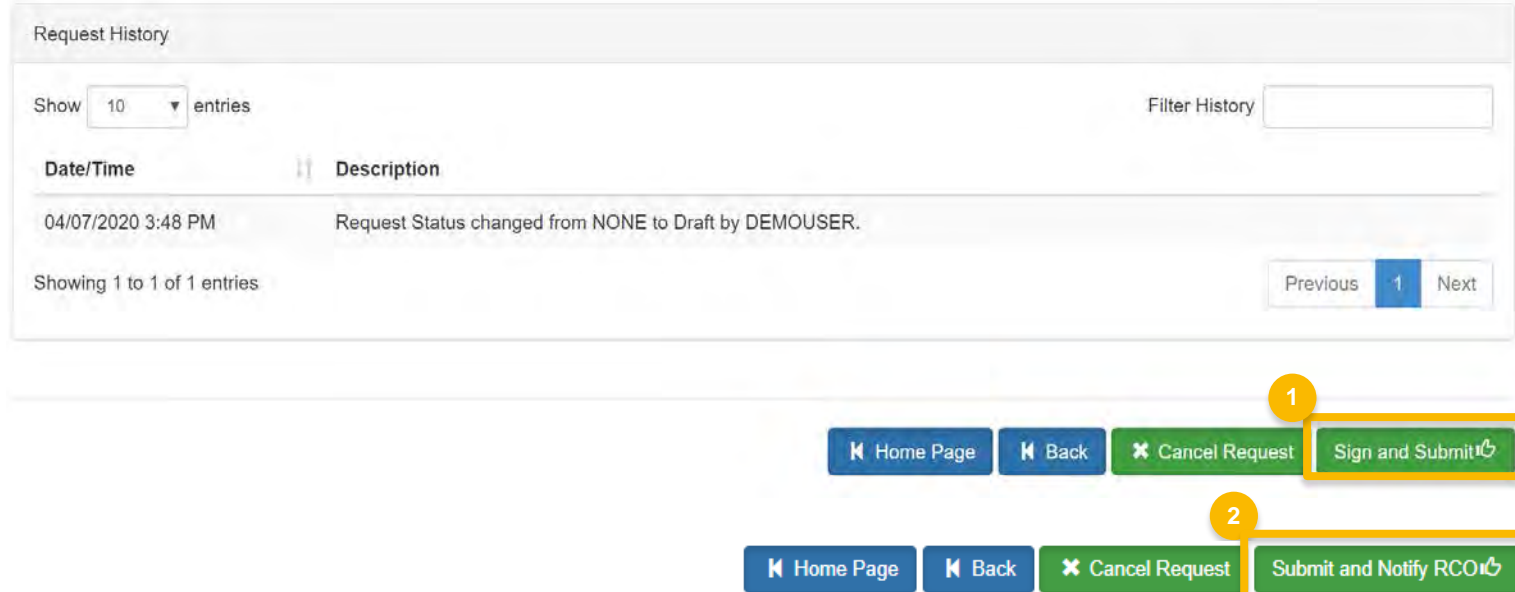

#### **RCOs: Sign and submit**

If you are the RCO of the company:

- 1. Click Sign and Submit
- 2. Click Accept
- 3. Use the eSignature Widget to sign the request
- $\frac{1}{4}$ . The request will appear in the My Pending Requests section of your home page with the status Awaiting Initial **Review**

You will receive an email notification when EPA reviews and activates the request.

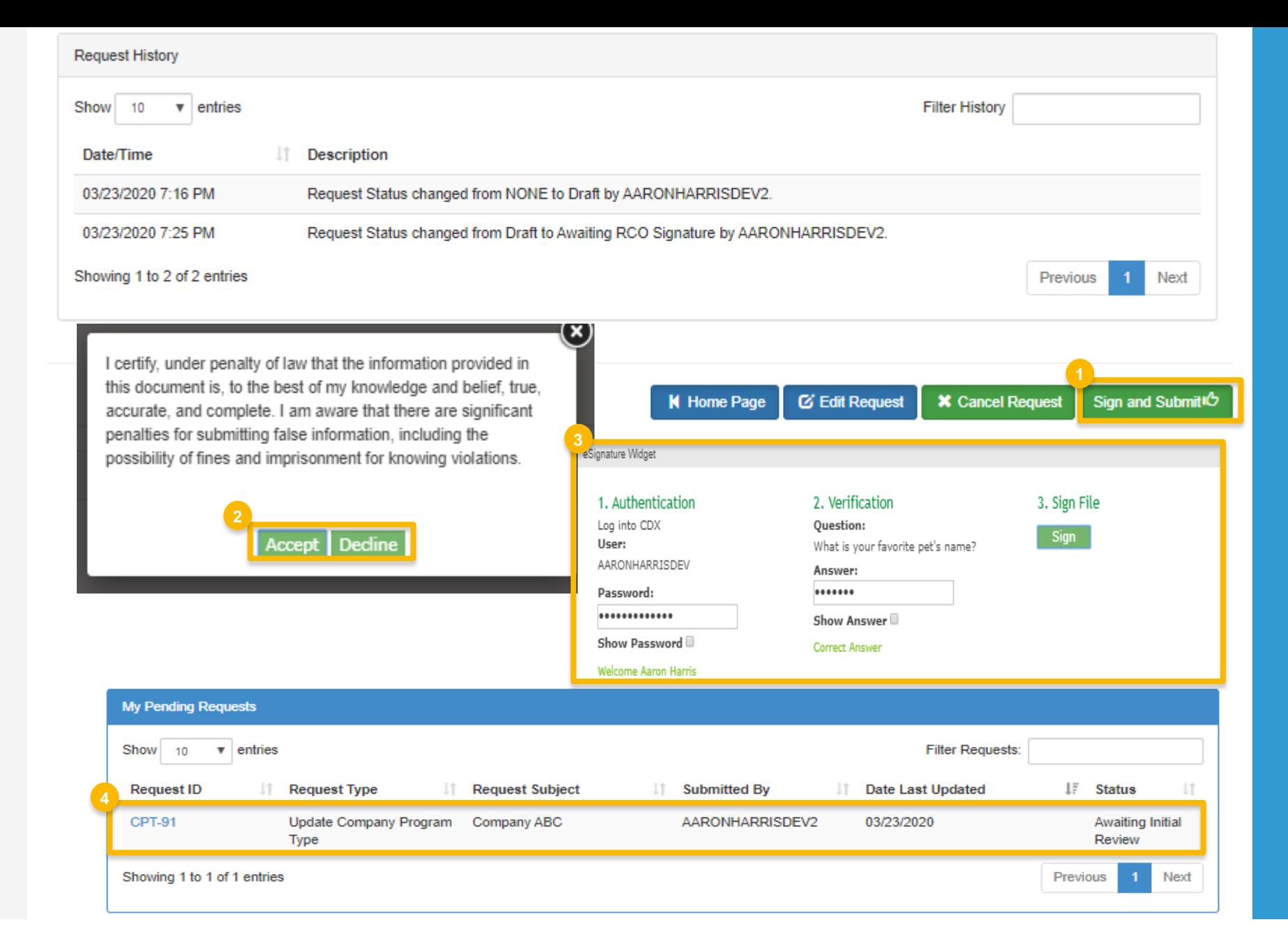